|              | How to Create an Invoice in the Payment Claim Menu                                                                                |
|--------------|----------------------------------------------------------------------------------------------------|
| <u>NOTE:</u> |                                                                                                    |
| i.           | You need to have access to the internet.                                                                                          |
| ii.          | You need to have access to EMFF 14-20 DB (User access rights are given after approval of the EMFF 2014-2020 DB Application Form). |
| iii.         | You need to have the appropriate editing role to edit the DB.                                                                     |

1. Move your cursor on the "Operation" Tab, and then click on "Payment Claim".

| Programming | Operation Maintenance  | SOE | Administration | Treasury | Application | Verification and Audit |
|-------------|------------------------|-----|----------------|----------|-------------|------------------------|
|             | Operation & Activities |     |                |          |             |                        |
|             | Covenant               |     |                |          |             |                        |
|             | Procurement            |     |                |          |             |                        |
|             | Payment Claim          |     |                |          |             |                        |
|             | Payment Authorisation  |     |                |          |             |                        |
|             | Indicators             |     |                |          |             |                        |
|             | Adjustments            |     |                |          |             |                        |
|             | Irregularity           |     |                |          |             |                        |

2. Click on "Insert".

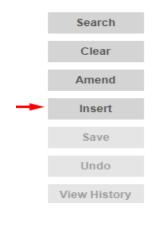

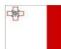

Maritime and Fisheries Operational Programme 2014-2020 Part-financed by the European Union European Maritime and Fisheries Fund Co-financing rate: 75% European Union Funds; 25% National Funds

Investing in sustainable fisheries and aquaculture

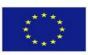

1

| Invoice Details Do         | cumentation Checklist Confirmation Payment Authorisation Statistics Asset Management |             |
|----------------------------|--------------------------------------------------------------------------------------|-------------|
| Post-Confirm Doc           |                                                                                      | Search      |
|                            |                                                                                      | Clear       |
| Payment Claim Ty O Invoice | © Reimbursment                                                                       | Amend       |
|                            |                                                                                      | Insert      |
| Invoice No.                | Date                                                                                 |             |
| Operation                  | Select an Option *                                                                   | Save        |
| Activity                   | Select an Option *                                                                   | Undo        |
| Sub Activity               | Select an Option *                                                                   | View Histor |
| Unit of measure            | Select an Option *                                                                   |             |
| Value                      | Rate                                                                                 |             |
| Invoice Type               | Select an Option *                                                                   |             |
| Procurement Type           | Select an Option *                                                                   |             |
| Contract                   | Select an Option *                                                                   |             |
| Description                |                                                                                      |             |
|                            |                                                                                      |             |
| Entity                     | Select an Option *                                                                   |             |
| Bank Account               | Select an Option *                                                                   |             |
| Remarks                    |                                                                                      |             |
|                            |                                                                                      |             |
|                            |                                                                                      |             |
| Private co-finance         |                                                                                      |             |
| payable                    |                                                                                      |             |
| Financial Plan             |                                                                                      |             |
| Eligible                   | Vat Eligible Total Eligible                                                          |             |
| Not Eligible               | Vat Not Eligible Total Not Eligible                                                  |             |
|                            | Total                                                                                |             |
| L                          |                                                                                      |             |
| Gozo Contribution          | Financial Plan                                                                       |             |
| Eligible                   | VAT Eligible Total Eligible                                                          |             |
| Non Eligible               | VAT Non Eligible Total Non Eligible                                                  |             |
|                            | Total                                                                                |             |

## **3.** Fill in details where necessary.

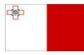

Maritime and Fisheries Operational Programme 2014-2020 Part-financed by the European Union European Maritime and Fisheries Fund Co-financing rate: 75% European Union Funds; 25% National Funds

Investing in sustainable fisheries and aquaculture

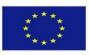

## 4. Click on "Save".

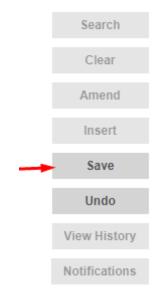

-----End of Tutorial------

## **Modification History**

Creation of Tutorial – 18/07/2017

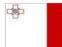

Maritime and Fisheries Operational Programme 2014-2020 Part-financed by the European Union European Maritime and Fisheries Fund Co-financing rate: 75% European Union Funds; 25% National Funds

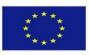

Investing in sustainable fisheries and aquaculture